## **MS46122A Manual Procedure for Fixing Win 8.1 & Win 10 Driver Failure**

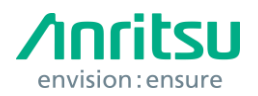

This document explains a procedure for resolving an issue using the MS46122A VNA with some PCs running Windows 8, 8.1, or 10 operating systems. If your MS46122A VNA is connected and powered on but is not recognized by a controller pc running windows 8, 8.1 or 10, then please follow the procedure below.

The issue occurs when the user tries to connect the MS46122A with Windows 8 and/or 10, an error message may appear that suggests that there is no hardware connected to the controller PC. **See Figure 1.1**.

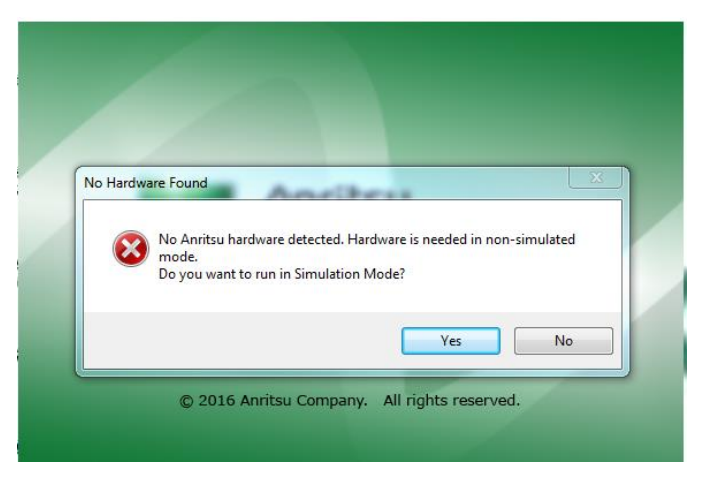

Figure 1.1 No Hardware Found message

Once this message comes up, please follow the steps below:

- 1. Press Windows key + X key simultaneously
- 2. Navigate to the "Shutdown or sign out" menu
- 3. When in this menu, hold down the Shift key + Restart element

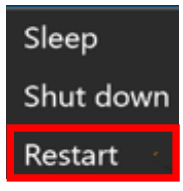

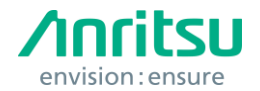

## **MS46122A Manual Procedure for Fixing Win 8.1 & Win 10 Driver Failure**

4. The PC will restart. If the PC does not start up with the below window, repeat steps 1-3. Choose the "Troubleshoot" option.

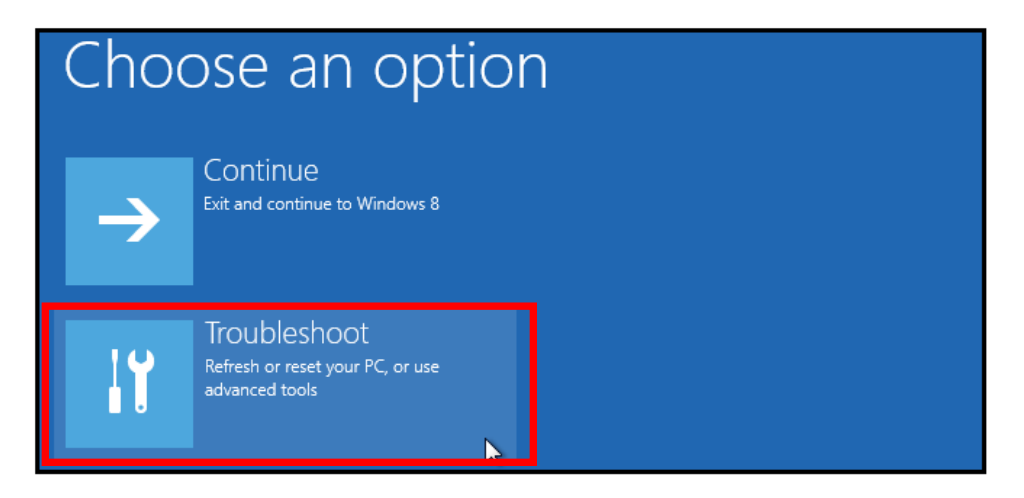

5. Once in the Troubleshoot option menu. Select "Advanced options"

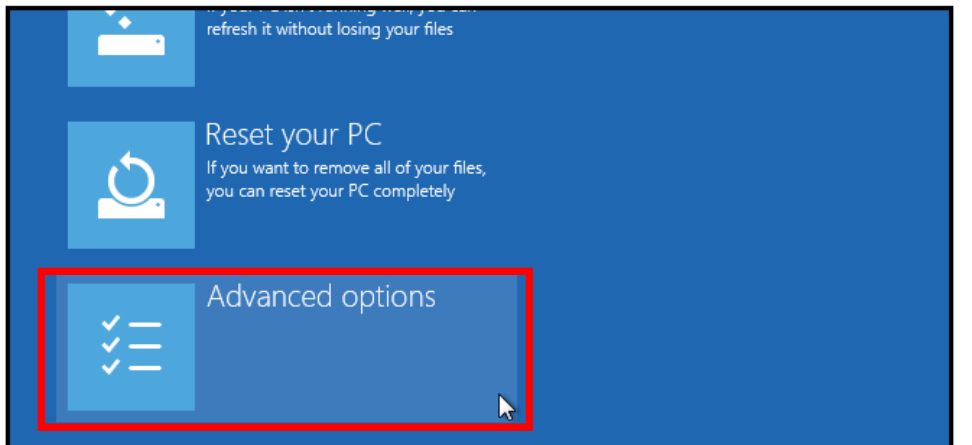

6. Navigate to the "Startup Settings" in the Advanced Options menu

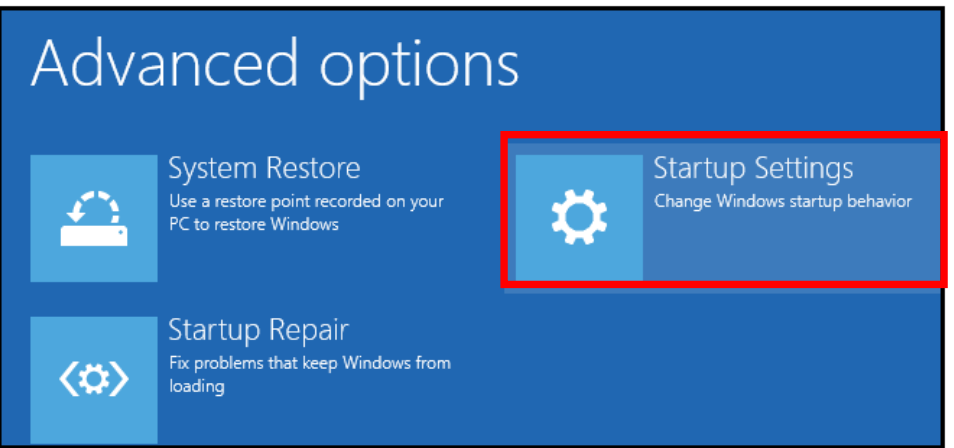

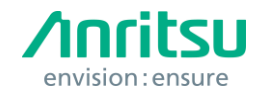

7. In the Startup Settings menu, select the "Restart" button.

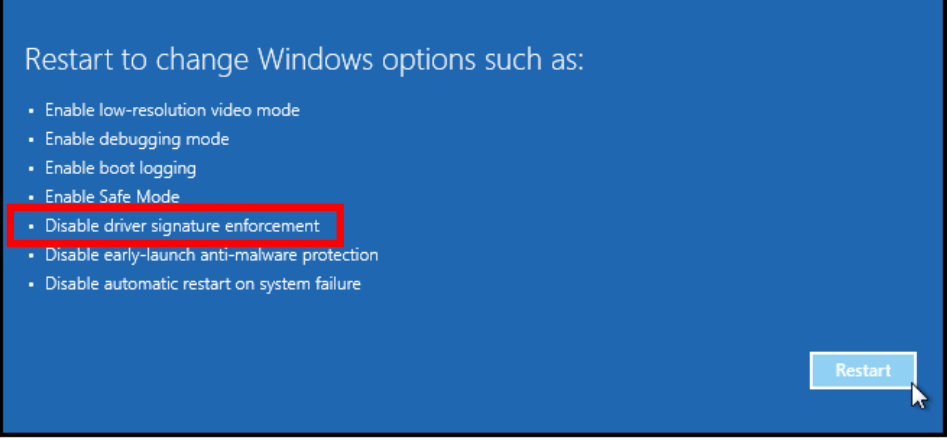

8. When the list of startup settings comes up, select "Disable driver signature enforcement" or F7.

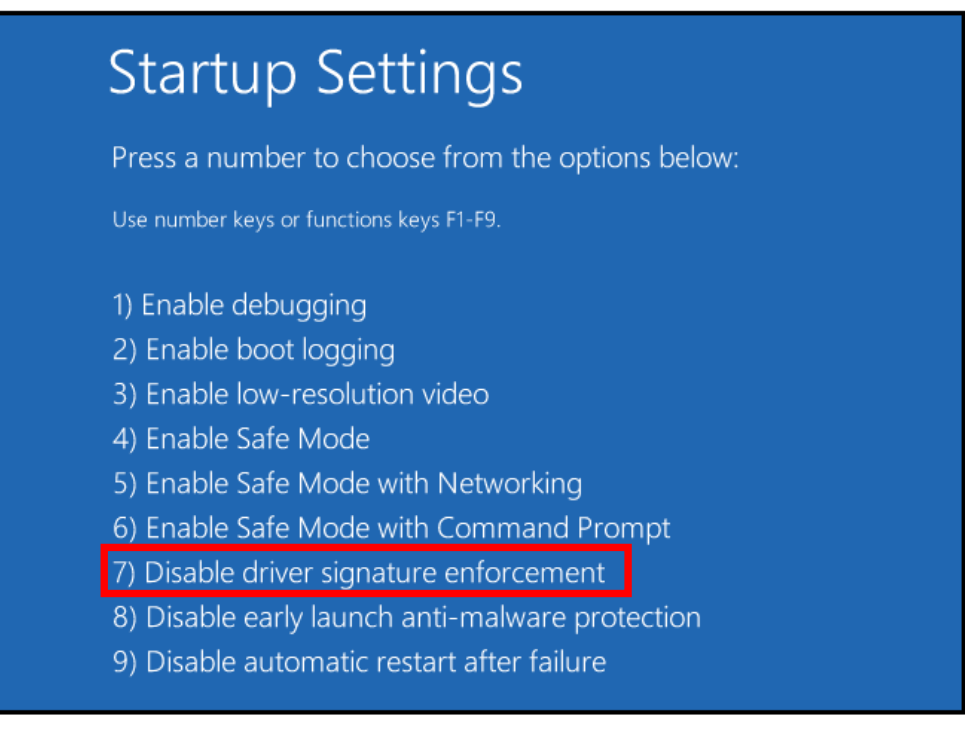

9. The PC will restart. Launch the ShockLine application and no errors should appear.

In some instances, the user may have to perform this procedure every time the ShockLine application is used.